D お気に入り/ブックマーク 画面 E 音質設定画面

再生する音楽のさまざまな情報を確認できます。 オンディスプ アーティスト名やアルバム、曲のジャンルなどで再生する音楽が 選べます。左右にフリックして画面のページを切り替えます。

再生予定の音楽を確認できます。 をタップして、[**★**お気に入り]と[ブックマーク]の画面を切り替え ます。

左右にフリックすると、音質設定を行うことができます。どの設定画面 からでも、下へフリックすることで再生画面に戻ります。

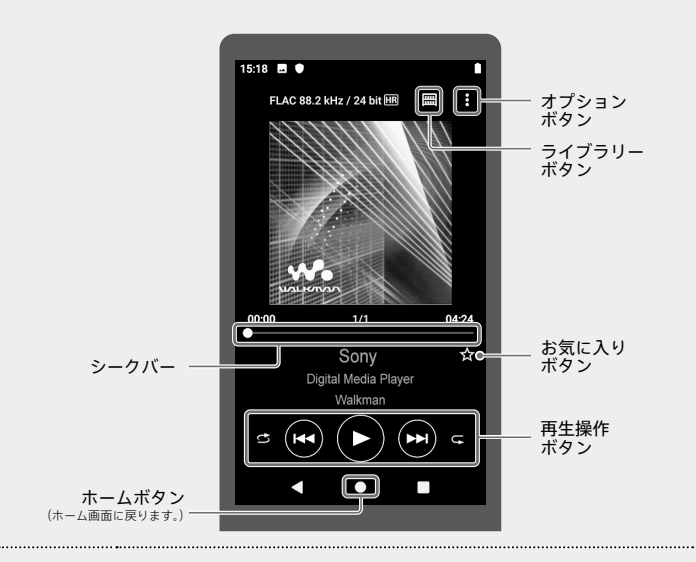

■(オプション) → [設定] → [再生範囲]をタップし、お好みの再 生範囲を選びます。

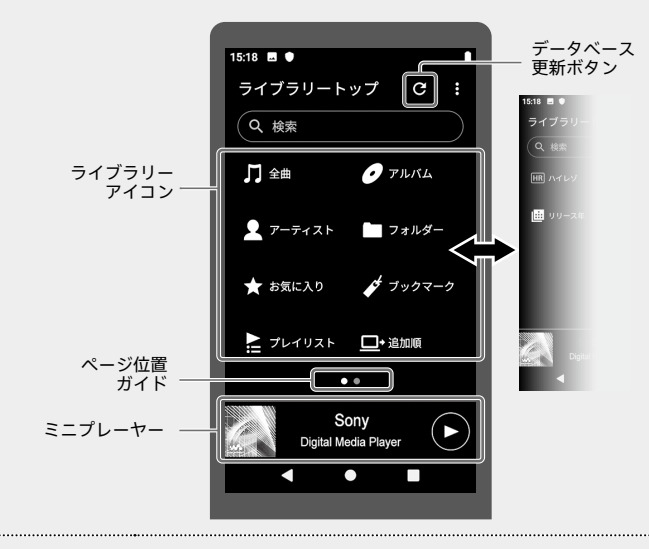

- ライブラリーアイコンを長押しすると、並べ替えできます。
- ■(オプション) ◆ [表示項目の選択]をタップすると、表示や 非表示にしたいライブラリーアイコンを選ぶことができます。

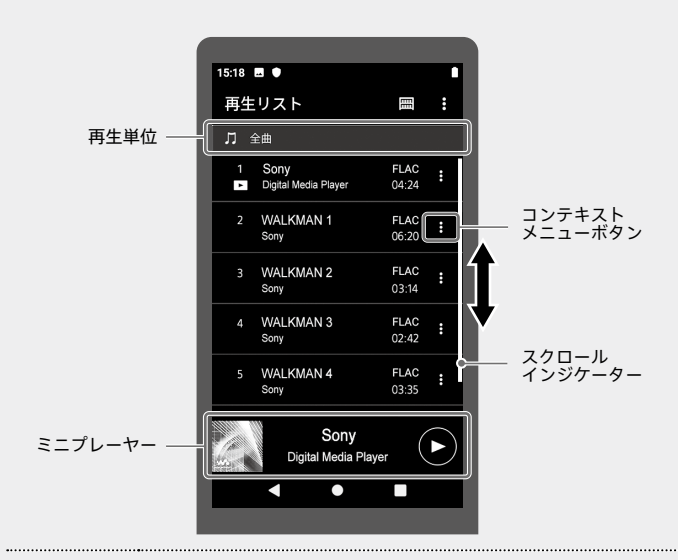

● Wi-Fi接続して音楽配信サービスを利用して音楽を購入した場合は、 (データベース更新)ボタンをタップして音楽を登録してください。 音楽の登録を行うまで、ライブラリーには反映されません。

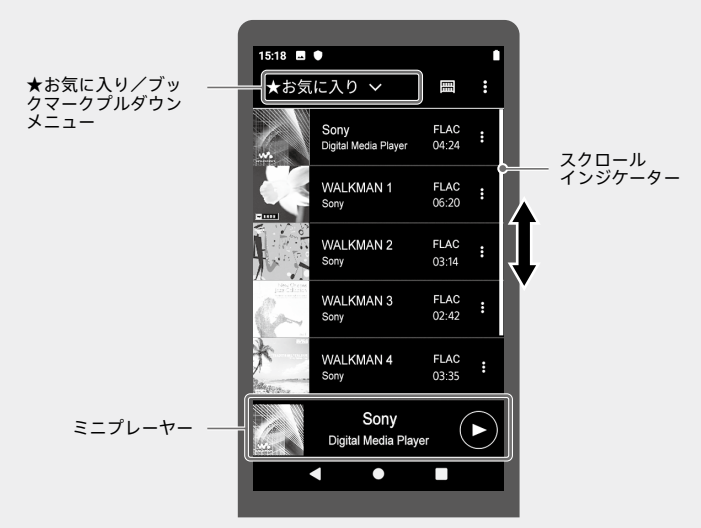

■(コンテキストメニュー)ボタンをタップすると、コンテキス トメニューが表示されます。ブックマークに曲を追加できます。 **ミニプレーヤーについて**

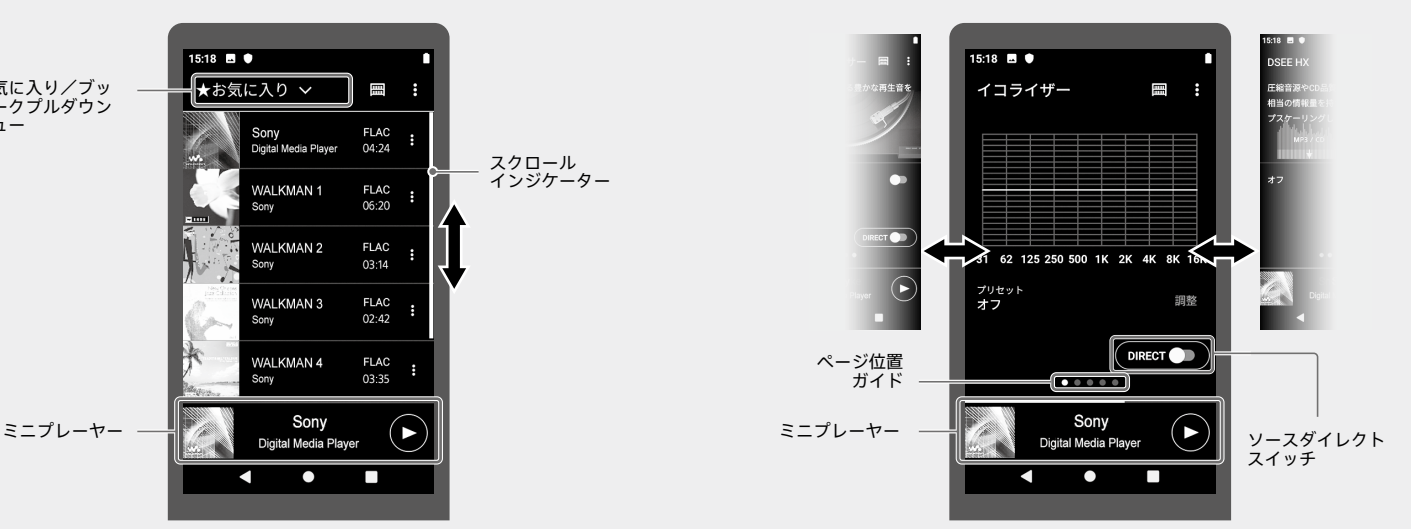

### **お気に入りに追加するには**

追加したい音楽の再生画面で、■(オプション)◆[ブックマーク] に追加]をタップし、希望の追加先を選びます。ライブラリー画面 や再生リスト画面からも追加できます。詳しくはヘルプガイドを ご覧ください。

### ご注意

追加したい曲の再生/一時停止中に、**★**(お気に入り)ボタンを タップします。追加した曲はお気に入り/ブックマーク画面で確 認できます。

> ● microSDカードを取り出すと、microSDカードに保存された音楽のお気 に入り/ブックマーク登録情報は非表示になります。

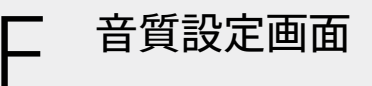

### **再生範囲を変更するには**

### **ライブラリー画面をカスタマイズするには**

- イコライザー画面では、[プリセット]をタップするとプリセットの変更 ができます。
- 信号処理を通さない(音質設定無効)音質でハイレゾコンテンツなどを楽 しむ場合は、ソースダイレクトをオンにしてください。
- DCフェーズリニアライザーおよびバイナルプロセッサー画面では、[タイ プ]をタップするとタイプの変更ができます。

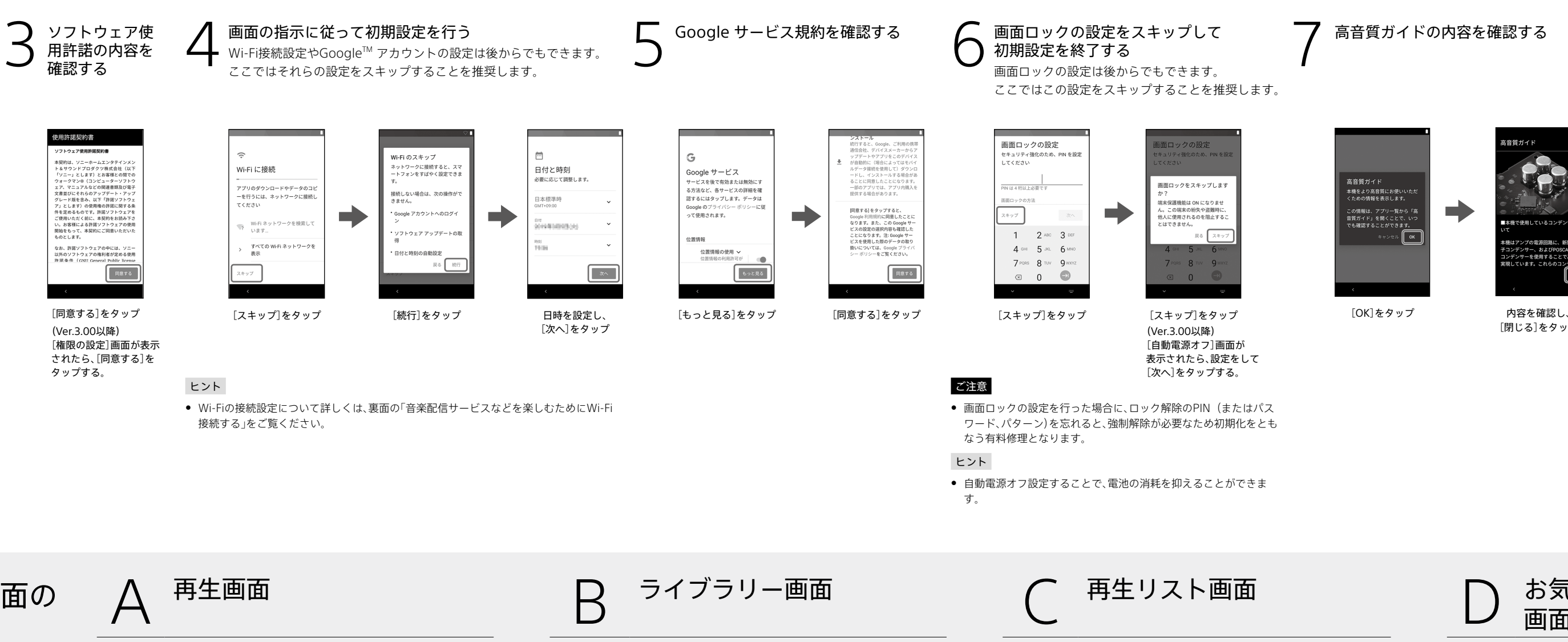

### ご注意

### **コンテキストメニューについて**

操作方法は、下記「WO [W.ミュー ジック]画面の使いかた」をご確認 ください。

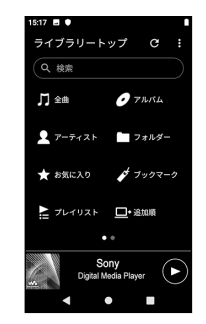

再生中の音楽を表示します。左右にフリックすると曲戻し/曲 送りできます。

### **ブックマークに追加するには**

- ウォークマンの電池残量が不足して 実際に表示される画面と手順 いると電源が入らないことがありま す。約30分程度充電してください。 ● 電池の劣化を抑えるために、ウォーク
- マンを長期間使わない場合でも、半年 ごとに充電するようにしてください。

### **音質設定項目一覧(ソースダイレクトの設定がオフの場合)**

- イコライザー DSEE HX
- DCフェーズリニアライザー ダイナミックノーマライザー
- バイナルプロセッサー
- 主に以下のアイコンが表示されています。 **WO : W.ミュージック(音楽再生)** :音質設定 **EX: Play ストア**
- :Chrome(ブラウザ)
- :ヘルプガイド

● 初めてお使いのときは、操作ガイド が表示されます。

### ヒント

● 画面の切り替えかたは、操作ガイドでも確認できます。 再生画面で、 ■(オプション) ◆ [操作ガイド]をタップしてください。 |操作ガイドは、ライブラリー画面、音質設定画面の ■ (オプション)からも確認でき ます。

### を確認する 10 サンプル曲を選び、 再生する

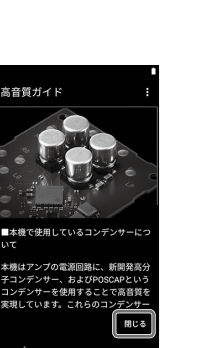

[閉じる]をタップ

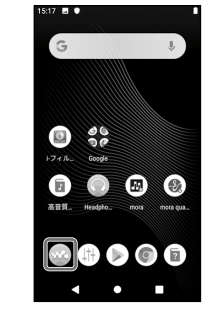

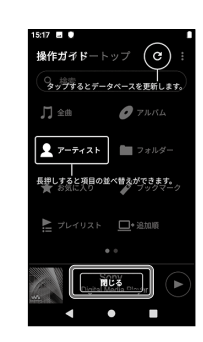

内容を確認し、 [閉じる]をタップ

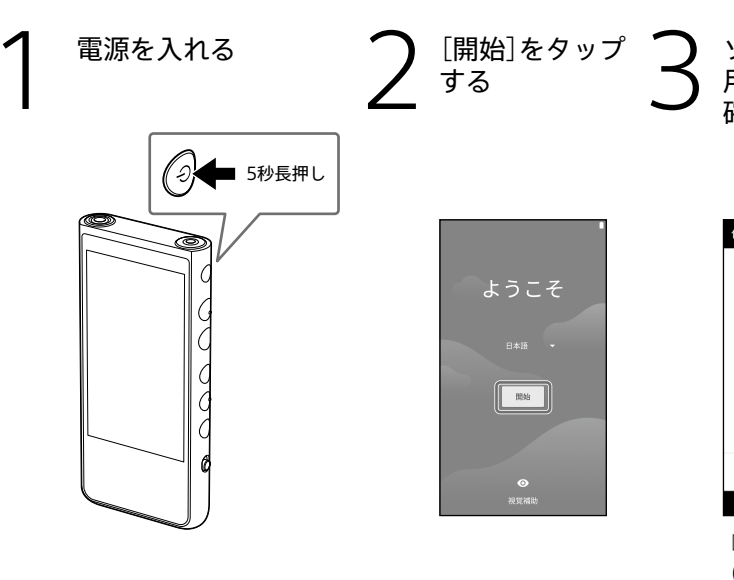

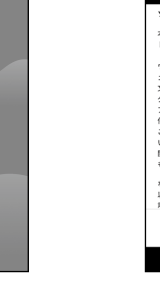

# ご注意

## ヒント

が異なる場合は、ウォークマ ンのサポートページで最新の 取扱説明書をご覧ください。

 microSDカードトレイ 13 Nマーク(背面)

● ヘッドホン端子(バランス標準)には、 パッシブタイプ(ノイズキャンセリン グ機能やBluetooth機能などが搭載さ れていないタイプ)のバランス接続対 応ヘッドホンを接続してください。他 の機器のライン入力端子に接続すると 故障の原因となります。

ヒント

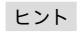

 $\begin{cases} \hbox{\small $\pi$-L\texttt{m}$ $\overline{\mathtt{m}}$ $\overline{\mathtt{c}}$ $\overline{\mathtt{w}}$ $} \text{ [W}$.} \vspace{1mm} \infty \text{ [N]} \geq 1- \hbox{\small $\pi$ $\overline{\mathtt{m}}$ $} \text{ and } \vspace{1mm} \infty \text{ and } \vspace{1mm} \infty \text{ and } \vspace{1mm} \infty \text{ and } \vspace{1mm} \infty \text{ and } \vspace{1mm} \infty \text{ and } \vspace{1mm} \infty \text{ and } \vspace{1mm} \infty \text{ and } \vspace{1$ 

# 初期設定をして音楽を再生する

# [W.ミュージック]画面の 使いかた

下図のように5つの操作画面があります。 指で上下左右にフリックして画面を切り替えます。 使い始めはBの「ライブラリー画面」です。

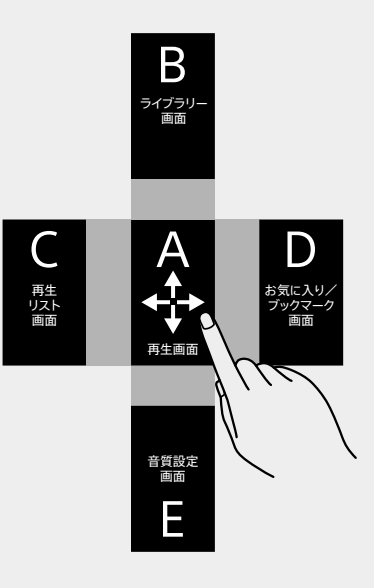

### ヒント

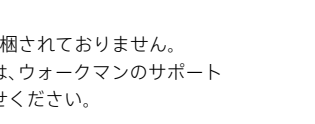

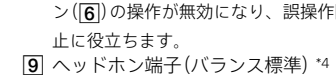

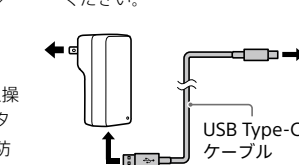

# **SONY**

# デジタルメディアプレーヤー

©2019 Sony Corporation Printed in China 5-031-654-**01**(1)

# 

# 取扱説明書

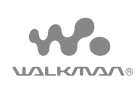

### NW-ZX507

# **同梱品を確かめる**

- ウォークマン®本体(1) USB Type-C™ ケーブル (USB-A - USB-C)(1) USB Type-C端子キャップ(2) \*1 製品のサポート登録のおすすめ(1) ヘッドホン端子キャップ (ステレオミニ) (1) \*2 ヘッドホン端子キャップ (バランス標準) (1) \*2 取扱説明書(本書)(1) 使用上のご注意/主な仕様(1) 保証書(1) \*1 ウォークマン本体に1つ装着されています。 \*2 ウォークマン本体に装着されています。
- 本製品には、ヘッドホンおよびmicroSDカードは同梱されておりません。
- 同梱品の紛失などで新たに購入を希望される場合は、ウォークマンのサポート ページの「付属品の購入」からメールでお問い合わせください。

# **ヘルプガイド(Web取扱説明書)や動画を見る**

# **ヘルプガイドを見る**

### **│NW-ZX500 ヘルプガイド Q 検索 │**

スマートフォンやパソコンでご覧いただけます。閲覧は無料ですが通信料は通信契 約に依存します。

<https://sony.jp/support/r/walkman/nwzx500/>

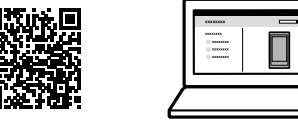

### 本書に記載していない機能や、より詳しい説明をご覧いただけます

- ヘルプガイド
- ミュージックサービスの楽しみかた
- microSDカードの入れかた/種類
- ˋ BLUETOOTH®接続のしかたなど
- **困ったときは(Q&A)**
- 接続情報・対応表
- ダウンロード(Music Center for PC、本体ソフトウェアアップデートなど)
- お問い合わせ

# **動画を見る**

スマートフォンでご覧いただけます。ヘルプガイドからもアクセスできます。

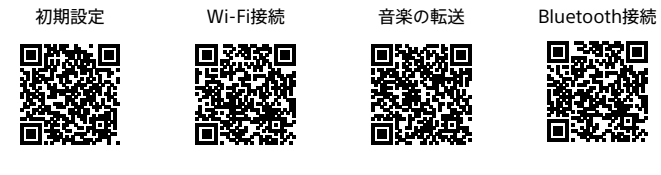

# **各部の名前**

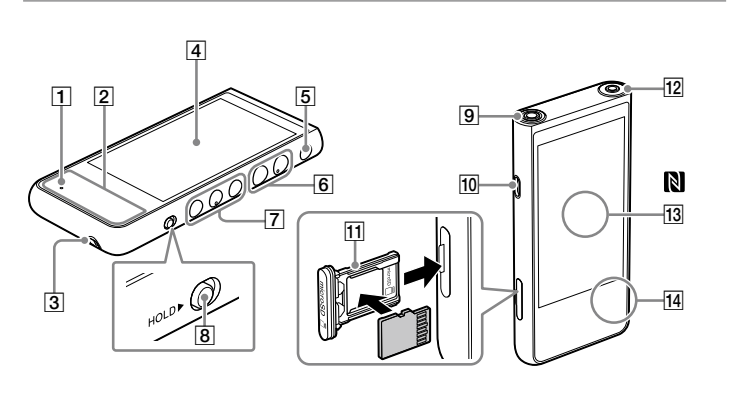

### 充電ランプ 充電中はオレンジ色に点灯し、充電が 同梱のUSB Type-Cケーブルを使って、 完了すると消灯します(満充電までに必 要な時間:約6.5時間)。

- 内蔵アンテナ(Wi-Fi通信、
- Bluetooth通信)
- 3 ストラップ取り付け口 画面(タッチパネル)
- 
- (電源)ボタン 画面のオン/オフ、電源のオン(5秒長 押し)/オフ(2秒長押し)、強制再起動
- (10秒長押し)ができます。 音量+\*3 /-ボタン |7 |<< (曲戻し/早戻し) /▶Ⅱ (再
- 生/一時停止)<sup>\*3</sup> / ▶▶ (曲送り/ 早送り)ボタン
- 
- 止に役立ちます。 ヘッドホン端子(バランス標準)\*4

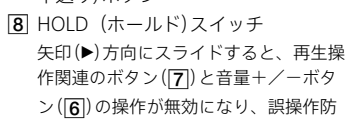

起動しているパソコンにウォークマンを 接続するとウォークマンを充電できます。

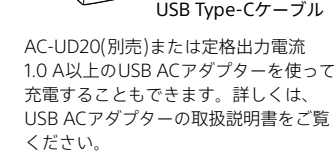

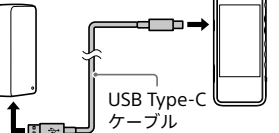

ヘッドホン端子(ステレオミニ)\*4

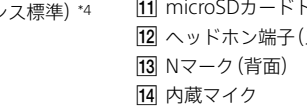

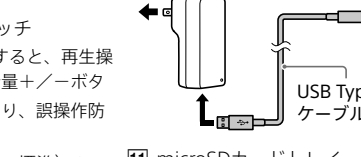

10 USB Type-C端子

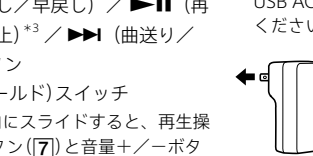

\*3 ボタンには、凸点(突起)がついています。 操作の目安としてお使いください。 \*4 両方のヘッドホン端子にヘッドホンプラ グを差し込んでいる場合、バランス標準の 出力が優先されます。

### ご注意

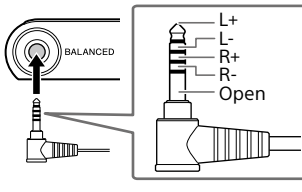

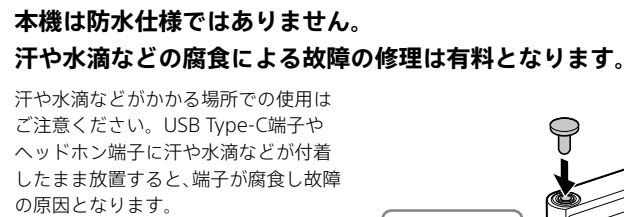

音楽転送や充電などでUSB Type-C端子 をお使いのときやヘッドホンを接続し ているとき以外は、本機にあらかじめ装 着されているキャップを装着してお使 いください。

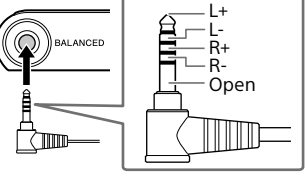

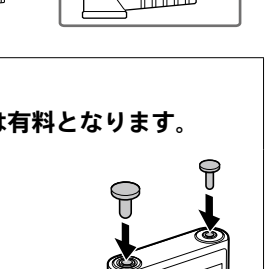

タップする。

# パソコン内の音楽ファイルをウォークマンに転送して楽しむ 音楽配信サービスなどを楽しむためにWi-Fi接続する 困ったときは

パソコンを使ってウォークマンに音楽を転送しておくと、ウォークマンで音楽を楽し むことができます。

ご購入いただいたウォークマンでは、PCアプリケーションとしてMusic Center for PCの使用を推奨しています(**バージョン2.2以降が必要**)。

**1** 普段お使いのフラウザを起動し、Music Center for PCのサポート<br>▌ ページを検索してパソコンにインストールする

## Music Center for PC **C**

**3**<br>3 インターネットに接続している場合、曲名などの情報が取り込まれ<br>ー・インターネットに接続している場合、曲名などの情報が取り込まれ ます。

インストール方法は、サポートページに掲載しています。

**2** Music Center for PC ( 0 )を起動する

- 1 [取り込み]下の[● CD] ▲をクリックする FLAC形式など音楽の取り込み時のフォーマット設定を変更する 場合は、[…] ■をクリックして[CD取り込み設定]からフォーマッ トを選択してください。設定を変更したら、[OK]をクリックしま す。
- 2 取り込みたい音楽にチェック●が付いていることを確認する
- **3** [取り込む] mをクリックする 取り込みを中止したい場合は[中止]をクリックしてください。
- **4** すべての音楽の取り込みが完了したら、パソコンからCDを取り出 す

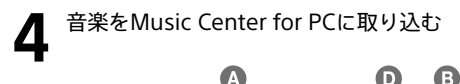

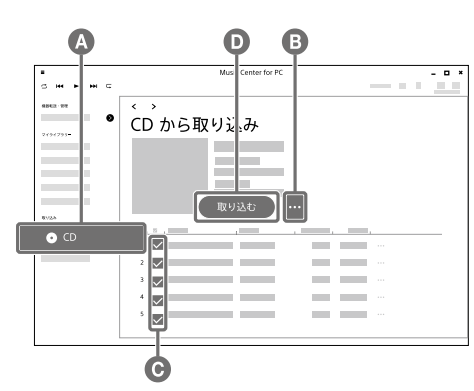

**1** Music Center for PC画面左上の コから[ファイル]ー[フォル] ダーを指定して取り込む]などをクリックする

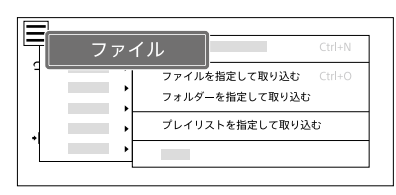

**2** パソコン内の取り込みたい音楽を選ぶ

### **パソコン内の音楽をMusic Center for PCに取り込むには**

- 転送したい曲にATRAC形式の音楽が含まれている場合は、ATRAC一括 変換機能の案内が表示されます。必要に応じて利用してください。
- 7 (機器へ転送) ●をクリックする ウォークマンに音楽が転送されます。
- **8** すべての音楽の転送が完了したら、パソコンからウォークマンを 取り外す

● 転送した音楽をウォークマンで本体メモリーからmicroSDカード、または microSDカードから本体メモリーへ移動することはできません。

**3** [取り込み]などをクリックする

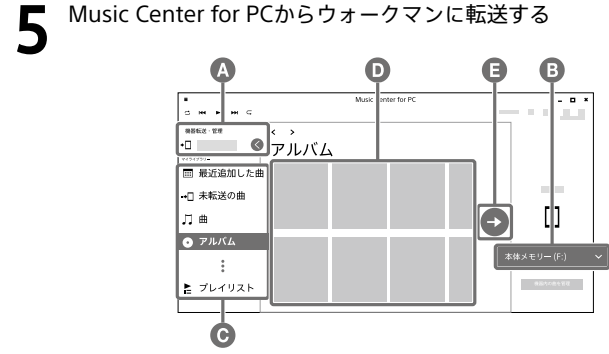

● ソニー製以外のアプリおよびサービスに起因するすべての不具合について、弊社 は一切その責任を負いかねます。あらかじめご了承ください。利用にあたっては、 各提供元が定める利用規約などをご確認ください。

- 動画やメール、カレンダーなどのアプリを利用することもできます。
- 実際に表示される画面と手順が異なる場合は、ウォークマンのサポートページで 最新の取扱説明書をご覧ください。

- **1** パソコンとウォークマンを同梱のUSB Type-Cケーブルで接続す る
- **2** ウォークマンの画面に[USB の使用]メニューが表示されたら、 [ファイル転送]を選択し、[OK]をタップする
- 3 [機器転送・管理]△に表示された、接続機器名を選択する 転送画面が表示されます。
- **4** 転送先を選択する microSDカードに音楽を転送する場合は、[メモリーカード]を選 択してください。
- 5 サイドバー ●からいずれかの項目をクリックして、音楽の表示方 法を選択する [未転送の曲]は、機器に未転送のパソコン内の音楽が一目でわか る音楽リストです。
- **6** コンテンツリスト■で転送したいアルバムや音楽などを選択する [未転送の曲]は、チェックボックスにチェックを入れてください。 それ以外の場合で複数の音楽やアルバムを選ぶには、キーボード の[Ctrl]キーを押しながらクリックします。

● ① (電源)ボタンを5秒以上押しても起動しない場合は、電池残量が なくなっている可能性があります。満充電まで充電してください。

### ヒント

### ご注意

# **Macパソコンを使って音楽ファイルを転送するには**

Macパソコンで操作するには、別途ソフトウェアが必要です。(例:Android File Transfer) 詳しくは、ヘルプガイドをご覧ください。

<span id="page-1-0"></span>ウォークマンをWi-Fiネットワークに接続することで、音楽配信サービスのストリー ミング再生などを楽しむことができます。 利用したい音楽配信サービスアプリのインストールが必要です。

### ご注意

### ヒント

### **1**  ホーム画面を下から上にスワイプする

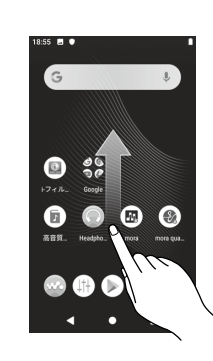

## **つ ⓒ** [設定]をタップする

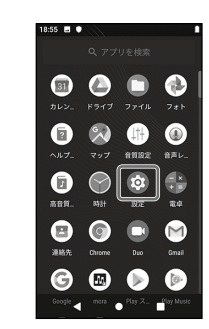

# **3** ● [ネットワークとインターネット]をタップする

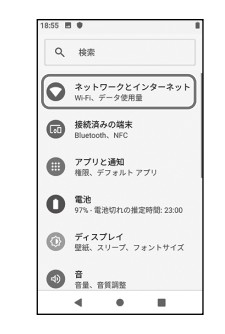

# **4**  [Wi-Fi]をタップする

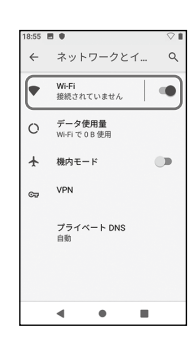

### **Q スマートフォンでの二次元コードの読み取りかたがわからな い。**

**● 音楽配信サービスアプリなどを入手する**<br>● ホーム画面で [Play ストア]をタップし、利用したいアプリをイン ストールする。

- ˎ お買い上げ時には、 [mora]、および [Google]フォルダーをタップす ると表示される [Play Music]と [YouTube]の音楽アプリがプリイン ストールされています。
- Google Play ストアを利用するには、Google アカウントが必要です。詳 しくは、ヘルプガイドをご覧ください。
- アプリの使いかたは、各アプリの情報をご確認ください。

• Google Play ストア、App Storeから利用可能な二次元コードリー ダーアプリをインストールしてください。

### **Q (電源)ボタンを押しても起動しない。**

### **Q パソコンに認識されない。**

- 以下をお試しください。
- ‒ ウォークマンの電池残量がなくなっている可能性があります。 30分以上充電してください。
- ‒ 初期設定を完了してからパソコンと接続してください。
- ‒ ウォークマンを認識するためには、ウォークマンに表示される [USBの使用]メニューで[ファイル転送]を選択してください。 [USBの使用]メニューが表示されない場合は、ウォークマンの ホーム画面を上にスワイプして、◎[設定] ◆ [接続済みの端末] ◆ [USB]から選択してください。
- ‒ 接触不良の可能性があります。USB Type-Cケーブルを抜き差し してください。

● 初期化(フォーマット)を行うと、お客様がウォークマンの本体メモリー内に転送 した音楽や写真、ダウンロードしたアプリが消去されます。 初期化(フォーマット)する前に、データをバックアップすることをおすすめしま す。

### **Q Music Center for PCにウォークマンが認識されない。**

- Music Center for PCが古い可能性があります。バージョン2.2以降 の最新版にアップデートしてください。
- **Q Music Center for PCのサポートページ(ダウンロード、使い かたなどの情報)を検索で見つけることができない。**
- <https://www.sony.net/smc4pc/>にアクセスする。

### **Q 公衆の無線LANスポットのネットワーク名やパスワードが わからない。**

• 施設の利用案内情報で確認するか、スタッフにお問い合わせくださ い。

### **Q Google アカウント作成中、「既に使われている場合」の画面が 表示される。**

• 候補からユーザー名を選ぶか、再度別のユーザー名を入力してくだ さい。

### **Q Google アカウント作成中、パスワード設定で「危険」と表示さ れる。**

• パスワードのセキュリティの強度を高くするために、半角アルファ ベットの大文字や小文字、数字、記号を必ず混ぜてください。

### **Q Google アカウント、PIN(またはパスワード、パターン)が わからなくなった。**

• これらの情報は、お客様が大切に管理してください。ソニーでは管 理しておりません。もしわからなくなってしまった場合は、修理相 談窓口へご依頼ください。強制解除の作業を有料にて承ります。な お、作業は初期化をともなうため、ウォークマン本体内に保存された データの損失については一切保証いたしかねます。あらかじめご了 承ください。

### **転送した音楽をウォークマンで再生するには**

1 ホーム画面で ※ [W.ミュージック]をタップする

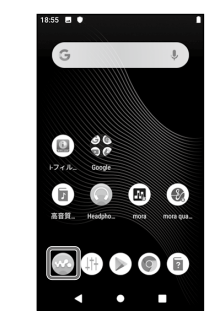

**2** ライブラリー画面で操作し、音楽を再生する

### **音楽を削除するには**

パソコンから転送した音楽は、ウォークマンで削除することができます。

- **1** ライブラリー画面で削除したい音楽を表示する
- **2** 削除したい音楽の (コンテキストメニュー)◆[削除]◆[はい]をタッ プする

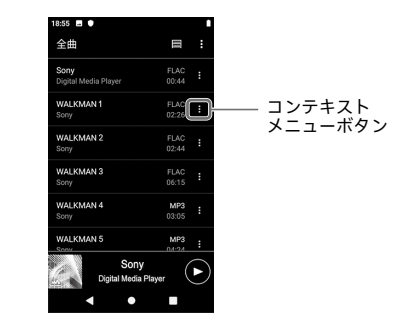

ヒント

● 音楽は、再生画面の 2 (オプション)から削除することもできます。

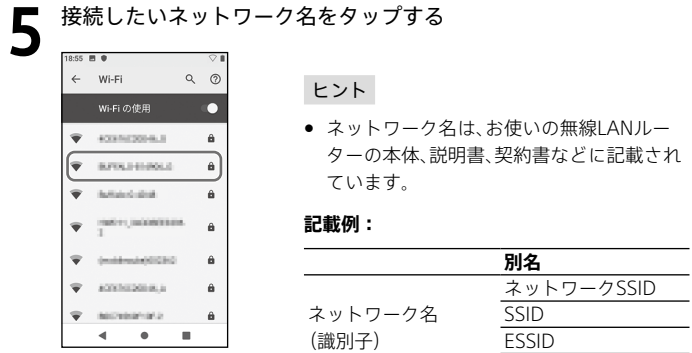

# **6** <sup>ネットワークのパスワードを入力し、[接続]をタップする</sup>

アクセスポイント名

### **■ 接続されたことを確認し、ホームボタン(●)をタップしてホーム画** ■ 面に戻る

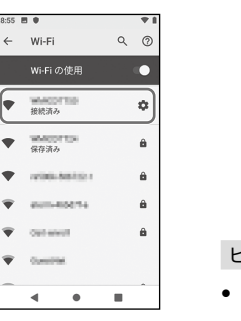

ードを表示す

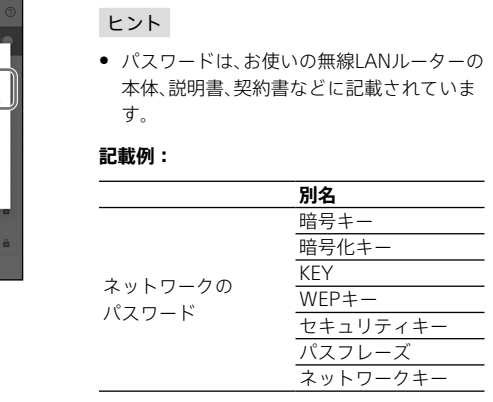

ヒント ● 接続が完了すると、ネットワーク名の下に[接続 済み]と表示されます。

### ヒント

### **ウォークマンを初期化(フォーマット)する**

Google アカウントやダウンロードしたアプリなどのデータを消去して、ウォークマ ンをお買い上げ時の状態に戻します。 (ご購入時に格納されているコンテンツも復元されます。)

- **1** ホーム画面を上にスワイプする
- **2** [設定]をタップする
- **3** [システム] ◆ [詳細設定] ◆ [リセット オプション]をタップする
- **4** [すべてのデータを消去(出荷時リセット)]をタップする
- **5** 画面を上にスワイプして、下に表示されている[端末をリセット]をタッ プする

必要に応じて、PIN、またはパスワード、パターンを入力してください。

**6** [すべて消去]をタップする 初期化(フォーマット)が完了すると、自動的に再起動します。

### ご注意